## **SONY**

# *Trinitron Color Computer Display*

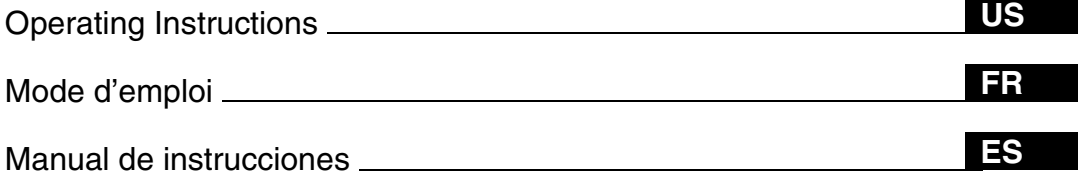

## *CPD-G410R*

© 2001 Sony Corporation

Download from Www.Somanuals.com. All Manuals Search And Download.

## **Owner's Record**

The model and serial numbers are located at the rear of the unit. Record these numbers in the spaces provided below. Refer to them whenever you call upon your dealer regarding this product.<br>Model No<br>Serial No Serial No.

## **WARNING**

**To prevent fire or shock hazard, do not expose the unit to rain or moisture.**

## **Dangerously high voltages are present inside the unit. Do not open the cabinet. Refer servicing to qualified personnel only.**

## **FCC Notice**

This equipment has been tested and found to comply with the limits for a Class B digital device, pursuant to Part 15 of the FCC Rules. These limits are designed to provide reasonable protection against harmful interference in a residential installation. This equipment generates, uses, and can radiate radio frequency energy and, if not installed and used in accordance with the instructions, may cause harmful interference to radio communications. However, there is no guarantee that interference will not occur in a particular installation. If this equipment does cause harmful interference to radio or television reception, which can be determined by turning the equipment off and on, the user is encouraged to try to correct the interference by one or more of the following measures:

- Reorient or relocate the receiving antenna.
- Increase the separation between the equipment and receiver.
- Connect the equipment into an outlet on a circuit different from that to which the receiver is connected.
- Consult the dealer or an experienced radio/TV technician for help.

You are cautioned that any changes or modifications not expressly approved in this manual could void your authority to operate this equipment.

## **IMPORTANTE**

Para prevenir cualquier mal funcionamiento y evitar daños, por favor, lea detalladamente este manual de instrucciones antes de conectar y operar este equipo.

## INFORMATION

This product complies with Swedish National Council for Metrology (MPR) standards issued in December 1990 (MPR II) for very low frequency (VLF) and extremely low frequency (ELF).

## INFORMATION

Ce produit est conforme aux normes du Swedish National Council for Metrology de décembre 1990 (MPR II) en ce qui concerne les fréquences très basses (VLF) et extremement basses (ELF).

## INFORMACIÓN

Este producto cumple las normas del Consejo Nacional Sueco para Metrología (MPR) emitidas en diciembre de 1990 (MPR II) para frecuencias muy bajas (VLF) y frecuencias extremadamente bajas (ELF).

## **NOTICE**

This notice is applicable for USA/Canada only. If shipped to USA/Canada, install only a UL LISTED/CSA LABELLED power supply cord meeting the following specifications:

## **SPECIFICATIONS**

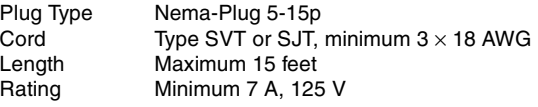

## **NOTICE**

Cette notice s'applique aux Etats-Unis et au Canada uniquement.

Si cet appareil est export\* aux Etats-Unis ou au Canada, utiliser le cordon d'alimentation portant la mention UL LISTED/ CSA LABELLED et remplissant les conditions suivantes: SPECIFICATIONS<br>Type de fiche

Type de fiche Fiche Nema 5-15 broches<br>Cordon Type SVT ou SJT minimure Type SVT ou SJT, minimum  $3 \times 18$  AWG Longueur Maximum 15 pieds Tension Minimum 7 A, 125 V

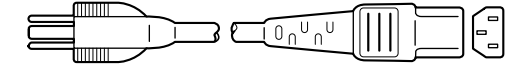

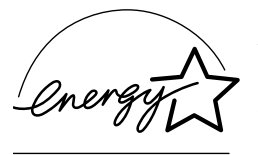

As an ENERGY STAR Partner, Sony Corporataion has determined that this product meets the ENERGY STAR guidelines for energy efficiency.

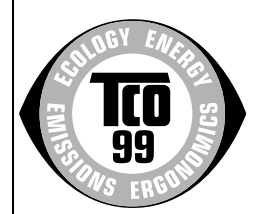

This monitor complies with the TCO'99 guidelines.

**If you have any questions about this product, you may call: Sony Customer Information Center 1-800-222-SONY (7669) or write to:**

**Sony Customer Information Center 1 Sony Drive, Mail Drop #T1-11, Park Ridge, NJ 07656**

## **Declaration of Conformity**

Trade Name: SONY Model No.: CPD-G410R<br>Responsible Party: Sony Electro

Sony Electronics Inc. Address: 680 Kinderkamack Road, Oradell, NJ 07649 USA Telephone No.: 201-930-6972

This device complies with Part 15 of the FCC Rules. Operation is subject to the following two conditions: (1) This device may not cause harmful interference, and (2) this device must accept any interference received, including interference that may cause undesired operation.

## **Table of Contents**

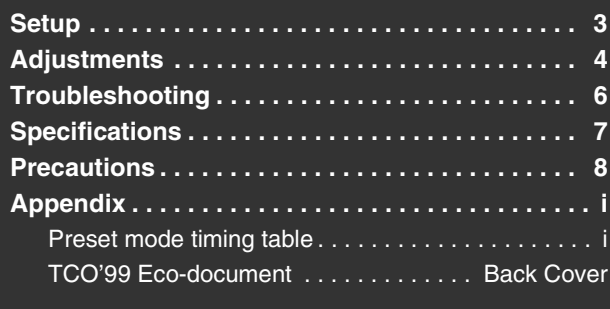

- Trinitron<sup>®</sup> is a registered trademark of Sony Corporation.
- Macintosh is a trademark licensed to Apple Computer, Inc., registered in the U.S.A. and other countries.
- Windows® and MS-DOS are registered trademarks of Microsoft Corporation in the United States and other countries.
- IBM PC/AT and VGA are registered trademarks of IBM Corporation of the U.S.A.
- VESA and  $DDC^{\pi}$  are trademarks of the Video Electronics Standard Association.
- ENERGY STAR is a U.S. registered mark.

**HD15 input connectors**

- All other product names mentioned herein may be the trademarks or registered trademarks of their respective companies.
- Furthermore, "TM" and " $\circledcirc$ " are not mentioned in each case in this manual.

## <span id="page-2-0"></span>**Setup**

## **1 Connecting your monitor to your computer**

■ To connect to the HD15 input connector

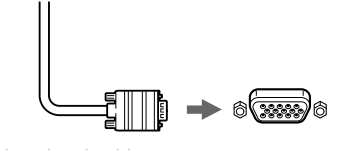

Video signal cable of the monitor

to HD15 of the connecting computer

## **Connecting to a Macintosh or compatible computer**

When connecting this monitor to a Power Mac G3/G4 computer, use the Macintosh adapter (not supplied) if necessary.

## **2 Turning on the monitor and computer**

## **1 Connect the power cord to the monitor and press the**  ! **(power) switch to turn on the monitor.**

## **2 Turn on the computer.**

## **No need for specific drivers**

This monitor complies with the "DDC" Plug & Play standard and automatically detects all the monitor's information. No specific driver needs to be installed to the computer.

The first time you turn on your PC after connecting the monitor, the setup Wizard may appear on the screen. In this case, follow the on-screen instructions. The Plug & Play monitor is automatically selected so that you can use this monitor.

## **Notes**

- Do not touch the pins of the video signal cable connector.
- Check the alignment of the HD15 connector to prevent bending the pins of the video signal cable connector.

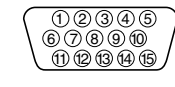

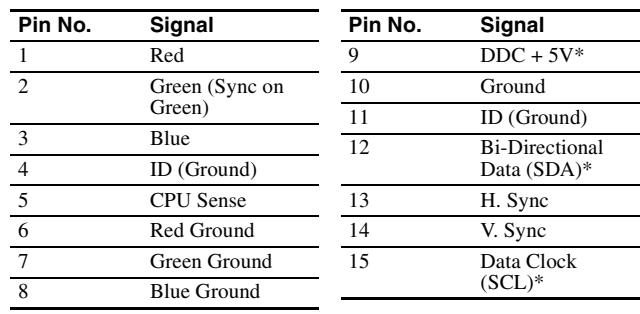

\* DDC (Display Data Channel) is a standard of VESA.

## <span id="page-3-0"></span>**Adjustments**

## **Navigating the menu**

**1 Press the MENU button to display the main menu.**

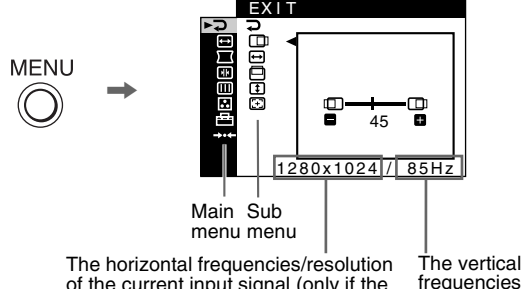

of the current input signal of the current input signal (only if the signal matches to one of this monitor's factory preset modes)

**2** Move the control button ↓/↑ to highlight the main **menu you want to adjust and press the control button.**

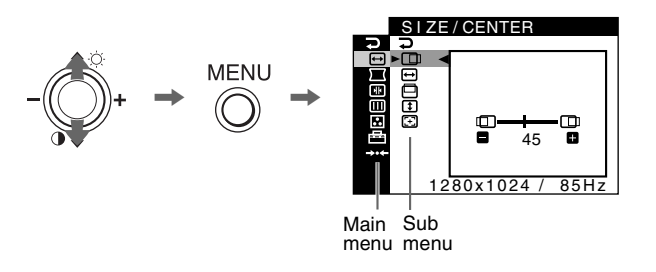

**3 Move the control button** m**/**M **to highlight the sub menu you want to adjust. Then move the control button –/+ to make adjustments.**

## **To close the menu**

Press MENU button twice to return to the main menu. The defaultselected item is  $\overline{\rightarrow}$ . Each time you select  $\overline{\rightarrow}$  and press MENU button, the menu exits. If no buttons are pressed, the menu closes automatically after about 30 seconds.

## **Adjusting the brightness and contrast**

Brightness and contrast adjustments are made using a separate BRIGHT/CONTRAST menu. These adjustments are effective for all input signals.

- **1** Move the control button  $\Upsilon$  ( $\oslash$  )/ $\downarrow$  ( $\circ$ ) to display the **BRIGHT/CONTRAST menu.**
- **2** Move the control button ↓/↑ to select the brightness **(** $\oslash$ **)** or contrast ( $\circ$ ). Then move the control button -/+ **to make adjustments.**

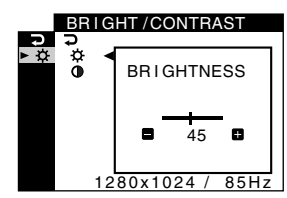

## **Note**

If you selected the sRGB mode in the  $\overline{\mathbb{E}}$  (COLOR MODE) of the  $\overline{\mathbb{E}}$ (COLOR) menu, the  $\bigcirc$  / ( BRIGHT/CONTRAST) menu for the sRGB mode appears and you cannot adjust the brightness nor the contrast on this screen. For more information about using the sRGB mode, see sRGB mode in the  $\ddot{\bullet}$  (COLOR) menu.

## **On-Screen menu adjustments**

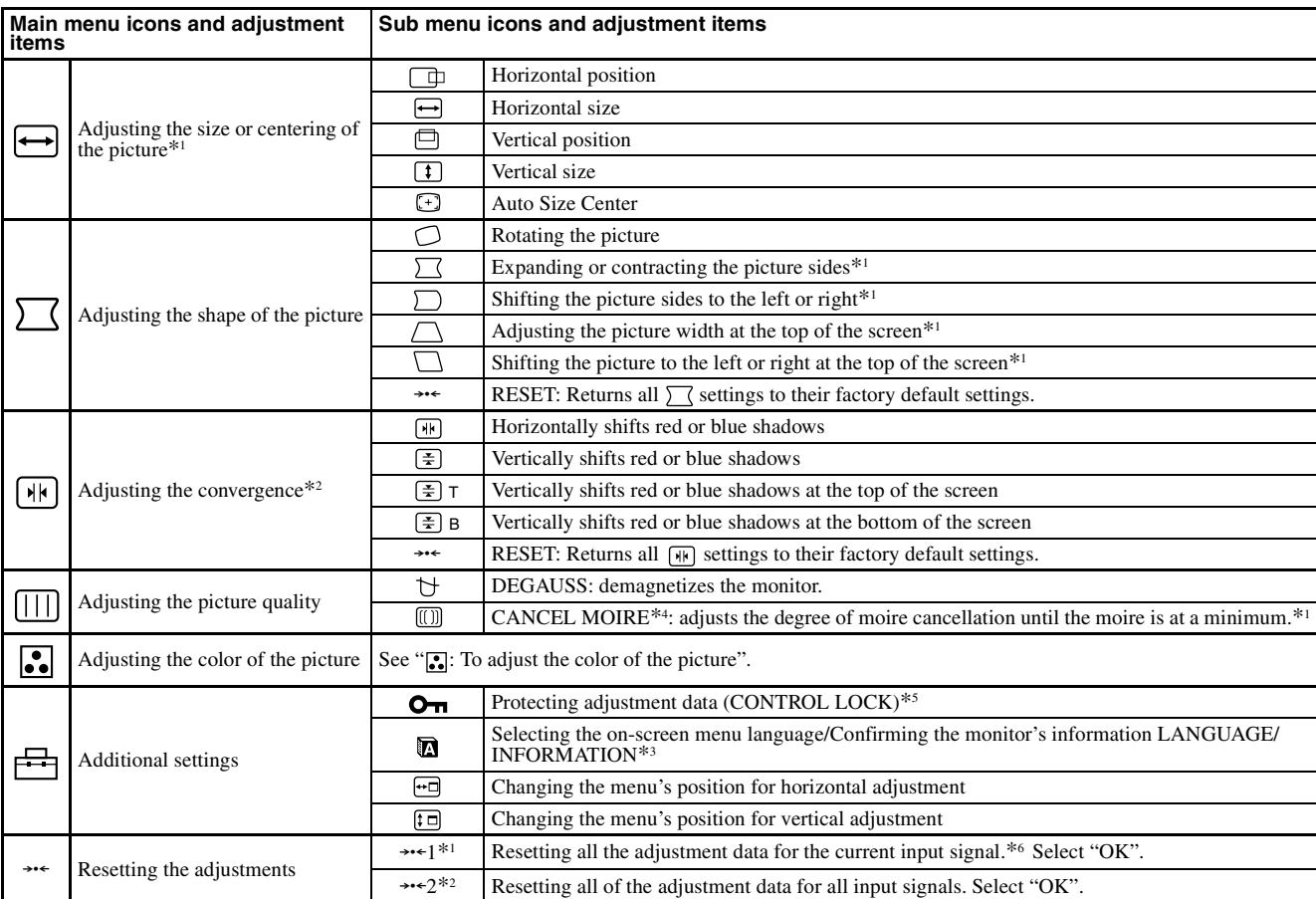

 $*$ <sup>1</sup> This adjustment is effective for the current input signal.

**:** : To adjust the color of the picture

monitor's color to a printed picture's colors.

The COLOR settings allow you to adjust the picture's color temperature by changing the color level of the white color field. Colors appear reddish if the temperature is low, and bluish if the temperature is high. This adjustment is useful for matching the

Select one of the color temperature setting modes from among 4 modes; PRESET, VARIABLE, EXPERT and sRGB on  $\triangleq$  (COLOR MODE) in the  $\therefore$  (COLOR) menu.

\*<sup>2</sup> This adjustment is effective for all input signals.

- $*$ <sup>3</sup> Language Menu<br>• **ENGLISH** 
	- **ENGLISH NEDERLANDS: Dutch**
	- **FRANÇAIS: French SVENSKA: Swedish**
	- **DEUTSCH: German PYCCKUN: Russian**
	- **ESPAÑOL: Spanish 日本語: Japanese • ITALIANO: Italian**

<sup>\*5</sup> Only the  $\odot$  (power) switch,  $\bigcirc$  and  $\circ$ **n** (CONTROL LOCK) menu will operate.

 $*$ <sup>6</sup> The menu items **n**, **a**,  $\bullet$  **a** and  $\uparrow$  are not reset by this method.

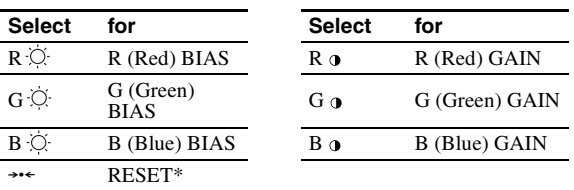

\* Returns all the settings in the Expert mode to their factory settings.

#### $\blacksquare$  sRGB

\*<sup>4</sup> Example of Moire

The sRGB color setting is an industry standard color space protocol designed to correlate the colors displayed on the monitor and those printed. In order to display the sRGB colors correctly ( $\gamma = 2.2$ , 6500K), select the sRGB mode and your connected computer to the sRGB profiles. If you select sRGB, you cannot operate the BRIGHT/CONTRAST menu adjustments.

#### **Note**

Confirm that the brightness ( $\odot$ ) and contrast ( $\odot$ ) values are adjusted respectively to the numbers to be set in the sRGB mode shown in the BRIGHT/CONTRAST menu. If not, select  $\rightarrow \leftarrow$  in the  $\rightarrow \leftarrow$  (RESET) menu.

## $\blacksquare$  PRESET (Default setting)

You can select the preset color temperature from 5000K, 6500K, or 9300K. The default setting is 9300K.

## **NARIABLE**

You can adjust the color temperature from 5000K to 11000K.

## $\blacksquare$  EXPERT

You can make additional fine adjustments to the color by selecting this mode. GAIN  $\left( \mathbf{\Phi} \right)$  adjusts the bright areas of the screen, while BIAS ( $\Diamond$ ) adjusts the dark areas of the screen.

## <span id="page-5-0"></span>**Troubleshooting**

## **No picture**

## **If the** ! **(power) indicator is not lit**

- Check that the power cord is properly connected.
- Check that the  $\odot$  (power) switch is in the "on" position.

## **The** ! **(power) indicator is orange**

- Check that the video signal cable is properly connected and all plugs are firmly seated in their sockets.
- Check that the HD15 video input connector's pins are not bent or pushed in.
- Check that the computer's power is "on".
- The computer is in power saving mode. Try pressing any key on the computer keyboard or moving the mouse.
- Check that the graphic board is completely seated in the proper bus slot.

## **If the** ! **(power) indicator is green or flashing orange**

• Use the Self-diagnosis function.

## $\blacksquare$  **Picture flickers, bounces, oscillates, or is scrambled**

- Isolate and eliminate any potential sources of electric or magnetic fields such as other monitors, laser printers, electric fans, fluorescent lighting, or televisions.
- Move the monitor away from power lines or place a magnetic shield near the monitor.
- Try plugging the monitor into a different AC outlet, preferably on a different circuit.
- Try turning the monitor 90° to the left or right.
- Check your graphics board manual for the proper monitor setting.
- Confirm that the graphics mode and the frequency of the input signal are supported by this monitor (see "Preset mode timing table" on page i). Even if the frequency is within the proper range, some graphics board may have a sync pulse that is too narrow for the monitor to sync correctly.
- Adjust the computer's refresh rate (vertical frequency) to obtain the best possible picture.

## **Picture is fuzzy**

- Adjust the brightness, contrast.
- Degauss the monitor.\*
- Adjust the degree of moire cancellation until the moire is minimal, or set CANCEL MOIRE to OFF.

## **Picture is ghosting**

- Eliminate the use of video cable extensions and/or video switch boxes.
- Check that all plugs are firmly seated in their sockets.

## ■ Picture is not centered or sized properly

- Perform the Auto Size Center function.
- Adjust the size or centering. Note that with some input signals and/ or graphics board the periphery of the screen is not fully utilized.
- Just after turning on the power switch, the size/center may take a while to adjust properly.

## **Edges of the image are curved**

• Adjust the geometry.

## ■ Wavy or elliptical pattern (moire) is visible

- Adjust the degree of moire cancellation until the moire is minimal.
- Change your desktop pattern.

## ■ Color is not uniform

• Degauss the monitor.\* If you place equipment that generates a magnetic field, such as a speaker, near the monitor, or if you change the direction the monitor faces, color may lose uniformity.

## ■ White does not look white

- Adjust the color temperature.
- **Monitor buttons do not operate (O<sub>TI</sub> appears on the screen)**
- If the control lock is set to ON, set it to OFF.
- Letters and lines show red or blue shadows at the **edges**
- Adjust the convergence.
- A hum is heard right after the power is turned on
- This is the sound of the auto-degauss cycle. When the power is turned on, the monitor is automatically degaussed for a few seconds.
- If a second degauss cycle is needed, allow a minimum interval of 20 minutes for the best result. A humming noise may be heard, but this is not a malfunction.

## **On-screen messages**

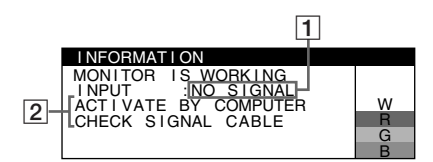

## 1 **If "NO SIGNAL" appears:**

This indicates that no signal is input from the connector.

2 Shows the remedies.

- If ACTIVATE BY COMPUTER appears on the screen, try pressing any key on the computer or moving the mouse, and confirm that your computer's graphic board is completely seated in the correct bus slot.
- If CHECK SIGNAL CABLE appears on the screen, check that the monitor is correctly connected to the computer.

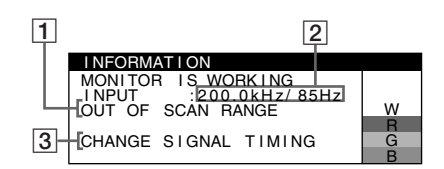

## 1 **If "OUT OF SCAN RANGE" appears:**

This indicates that the input signal is not supported by the monitor's specifications.

- 2 Shows the input signal frequency.
- **3** Shows the remedy.

CHANGE SIGNAL TIMING appears on the screen. If you are replacing an old monitor with this monitor, reconnect the old monitor. Then adjust the computer's graphic board so that the horizontal frequency is between 30 – 110 kHz, and the vertical frequency is between 48 – 170 Hz.

## **To display this monitor's name, serial number, and date of manufacture.**

While the monitor is receiving a video signal, press and hold the MENU button for more than 5 seconds to display this monitor's information box.

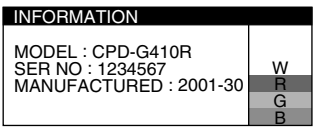

## **If thin lines appear on the screen (damper wires)**

**These lines do not indicate a malfunction;** they are a normal effect of the Trinitron picture tube with this monitor. These are shadows from the damper wires used to stabilize the aperture grille. The aperture grille is the essential element that makes a Trinitron picture tube unique by allowing more light to reach the screen, resulting in a brighter, more detailed picture.

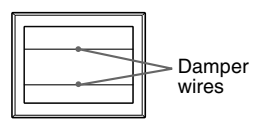

## **Self-diagnosis function**

This monitor is equipped with a self-diagnosis function. If there is a problem with your monitor or computer, the screen will go blank and the  $\odot$  (power) indicator will either light up green or flash orange. If the  $\odot$  (power) indicator is lit in orange, the computer is in power saving mode. Try pressing any key on the keyboard or moving the mouse.

- $\blacksquare$  If the  $\bigcirc$  (power) indicator is green
- **1 Disconnect the video signal cable, or turn off the connected computer.**
- **2 Turn the monitor OFF and then ON.**
- **3 Hold the control button upward for a few seconds before the monitor enters power saving mode.**

If all 4 color bars appear (white, red, green, blue), the monitor is working properly. Reconnect the video input cables and check the condition of your computer.

If the color bars do not appear, there is a potential monitor failure. Inform your authorized Sony dealer of the monitor's condition.

## $\blacksquare$  If the  $\odot$  (power) indicator is flashing orange

## **Turn the monitor OFF and then ON.**

If the  $\odot$  (power) indicator lights up green, the monitor is working properly.

If the  $\overline{0}$  (power) indicator is still flashing, there is a potential monitor failure. Count the number of seconds between orange flashes of the  $\odot$  (power) indicator and inform your authorized Sony dealer of the monitor's condition. Be sure to note the model name and serial number of your monitor. Also note the make and model of your computer and graphics board.

## <span id="page-6-0"></span>**Specifications**

### CRT

0.24 mm aperture grille pitch, 90-degree deflection, FD Trinitron 19 inches measured diagonally Viewable image size

Approx.  $365 \times 274$  mm (w/h)  $(14^3/8 \times 10^7/8)$  inches) 18.0" viewing image Resolution (H:Horizontal, V:Vertical) Maximum: H: 1920 dots, V: 1440 lines Recommended: H: 1280 dots, V: 1024 lines Input signal levels<br>Video signal: Video signal: Analog RGB: 0.700 Vp-p (positive), 75  $\Omega$ <br>SYNC signal: H/V separate or composite sync: H/V separate or composite sync: TTL 2 kΩ, Polarity free Sync on Green: 0.3 Vp-p (negative) Standard image area Approx.  $352 \times 264$  mm  $(13^{7}/8 \times 10^{1}/2 \text{ inches})$ Deflection frequency (H:Horizontal, V:Vertical) H: 30 to 110 kHz, V: 48 to 170 Hz AC input voltage/current 100 to 240 V,  $50 - 60$  Hz,  $2.0 - 1.0$  A Power Consumption Approx. 135 W Operating temperature 10 ºC to 40 ºC Dimensions Approx.  $451 \times 471 \times 461$  mm (w/h/d)  $(17^{7}/8 \times 18^{5}/8 \times 18^{1}/4 \text{ inches})$ Mass Approx. 25.5 kg (56 lb 3 oz) Plug and Play DDC2B/DDC2Bi **GTF** Supplied accessories

Power cord This instruction manual

### **Preset and user modes**

When the monitor receives an input signal, it automatically matches the signal to one of the factory preset modes stored in the monitor's memory to provide a high quality picture (see "Preset mode timing table" on page i). If the input signals does not match one of the factory preset modes, the monitor automatically provides the most appropriate picture for the input signal that is within the range of the vertical or horizontal frequencies (page 7) corresponding to the Generalized Timing Formula. When the picture is adjusted, the adjustment data is stored as a user mode and automatically recalled whenever the same input signal is received.

#### **Power saving function**

This monitor meets the power-saving guidelines set by VESA, TCO'99, and ENERGY STAR. If no signal is input to the monitor from your computer, the monitor will automatically reduce power consumption as shown below.

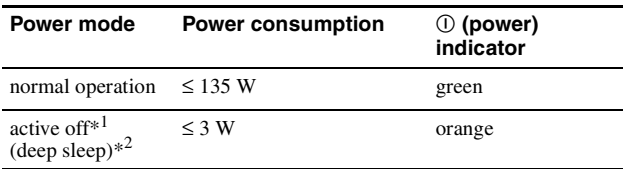

\*<sup>1</sup> When your computer enters power saving mode, NO SIGNAL appears on the screen. After a few seconds, the monitor enters power saving mode.

 $*^2$  "Deep sleep" is power saving mode defined by the Environmental Protection Agency.

Design and specifications are subject to change without notice.

## <span id="page-7-0"></span>**Precautions**

## **Warning on power connections**

• Use the supplied power cord. If you use a different power cord, be sure that it is compatible with your local power supply. **For the customers in the U.S.A.**

If you do not use the appropriate cord, this monitor will not conform to mandatory FCC standards.

## **Example of plug types**

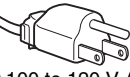

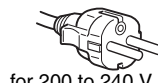

for 100 to 120 V AC for 200 to 240 V AC

- Before disconnecting the power cord, wait at least 30 seconds after turning off the power to allow the static electricity on the screen's surface to discharge.
- After the power is turned on, the screen is demagnetized (degaussed) for about a few seconds. This generates a strong magnetic field around the screen which may affect data stored on magnetic tapes and disks placed near the monitor. Be sure to keep magnetic recording equipment, tapes, and disks away from the monitor.

The equipment should be installed near an easily accessible outlet.

#### **Installation**

#### **Do not install the monitor in the following places:**

- on surfaces (rugs, blankets, etc.) or near materials (curtains, draperies, etc.) that may block the ventilation holes
- near heat sources such as radiators or air ducts, or in a place subject to direct sunlight
- in a place subject to severe temperature changes
- in a place subject to mechanical vibration or shock
- on an unstable surface
- near equipment which generates magnetism, such as a transformer or high voltage power lines
- near or on an electrically charged metal surface
- inside an enclosed rack

#### **Maintenance**

- Clean the screen with a soft cloth. If you use a glass cleaning liquid, do not use any type of cleaner containing an anti-static solution or similar additive as this may scratch the screen's coating.
- Do not rub, touch, or tap the surface of the screen with sharp or abrasive items such as a ballpoint pen or screwdriver. This type of contact may result in a scratched picture tube.
- Clean the cabinet, panel and controls with a soft cloth lightly moistened with a mild detergent solution. Do not use any type of abrasive pad, scouring powder or solvent, such as alcohol or benzine.

## **Transportation**

When you transport this monitor for repair or shipment, use the original carton and packing materials.

## **Use of the tilt-swivel**

This monitor can be adjusted within the angles shown right. To turn the monitor vertically or horizontally, hold it at the bottom with both hands. Be careful not to pinch your fingers at the back of the monitor when you tilt the monitor up vertically.

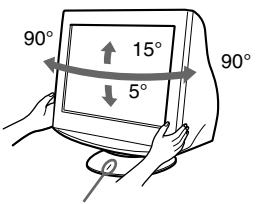

Centering dot

## **Table des Matières**

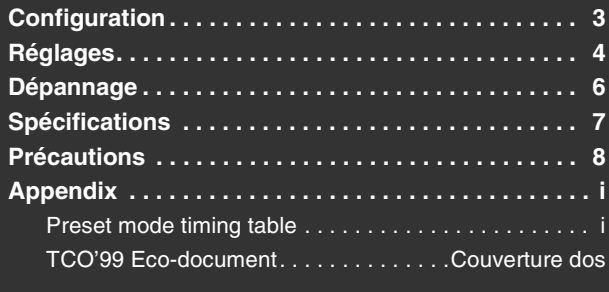

- Trinitron<sup>®</sup> est une marque commerciale déposée de Sony Corporation.<br>• Maginton est une marque commerciale sous licence d'Apple Computant
- Macintosh est une marque commerciale sous licence d'Apple Computer, Inc., déposée aux Etats-Unis et dans d'autres pays.
- Windows<sup>®</sup> et MS-DOS sont des marques déposées de Microsoft Corporation aux Etats-Unis et dans d'autres pays.
- IBM PC/AT et VGA sont des marques commerciales déposées d'IBM Corporation aux Etats-Unis.
- VESA et  $DDC^{\text{max}}$  sont des marques commerciales de Video Electronics Standard Association.
- ENERGY STAR est une marque déposée aux Etats-Unis.

**Connecteurs d'entrée HD15**

- Tous les autres noms de produits mentionnés dans le présent mode d'emploi peuvent être des marques commerciales ou des marques commerciales déposées de leurs sociétés respectives.
- Les symboles "TM" et "®" ne sont pas mentionnés systématiquement dans le présent mode d'emploi.

ጠ 2 3 4 5 6 7 8 9 10 11 12 13 14 15

## **Configuration**

## **1 Raccordez votre moniteur à votre ordinateur**

■ Raccordement au connecteur d'entrée HD15

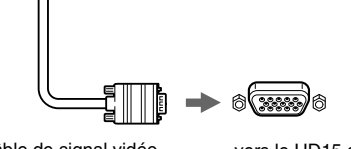

Câble de signal vidéo du moniteur

vers le HD15 de l'ordinateur raccordé

## **Raccordement à un Macintosh ou un ordinateur compatible**

Lorsque vous raccordez ce moniteur à un ordinateur Power Mac G3/G4, utilisez l'adaptateur Macintosh (non fourni), le cas échéant.

## **2 Mettez le moniteur et l'ordinateur sous tension**

### **1 Raccordez le cordon d'alimentation au moniteur puis appuyez sur l'interrupteur** ! **(alimentation) afin de mettre le moniteur sous tension.**

## **2 Mettez l'ordinateur sous tension.**

## **Vous n'avez pas besoin de pilotes spécifiques**

Ce moniteur est conforme à la norme Plug & Play "DDC" et détecte automatiquement l'ensemble des informations relatives au moniteur. Il n'est pas nécessaire d'installer un pilote spécifique sur l'ordinateur.

Lorsque vous mettez votre ordinateur sous tension pour la première fois, après l'avoir raccordé au moniteur, il est possible que l'Assistant d'ajout de nouveau matériel apparaisse à l'écran. Dans ce cas, suivez les instructions affichées. Le moniteur Plug & Play approprié est sélectionné automatiquement, vous permettant ainsi de l'utiliser.

#### **Remarques**

- Ne touchez pas les broches du connecteur du câble de signal vidéo.
- Vérifiez l'alignement du connecteur HD15 pour ne pas tordre les broches du connecteur du câble de signal vidéo.

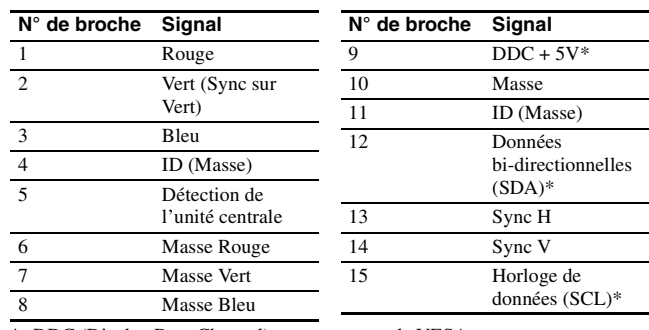

\* DDC (Display Data Channel) est une norme de VESA.

## <span id="page-9-0"></span>**Réglages**

## **Navigation dans le menu**

**1 Appuyez sur la touche MENU pour afficher le menu principal.** 

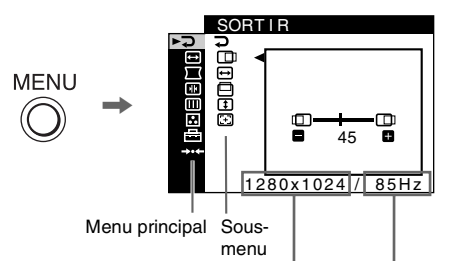

fréquences horizontales/résolution du signal d'entrée courant (uniquement si le signal correspond à l'un des modes prédéfinis en usine de ce moniteur)

fréquences verticales du signal d'entrée courant

**2 Déplacez la touche de commande ↓/↑ pour mettre en surbrillance le menu principal que vous souhaitez régler et appuyez sur la touche de commande.**

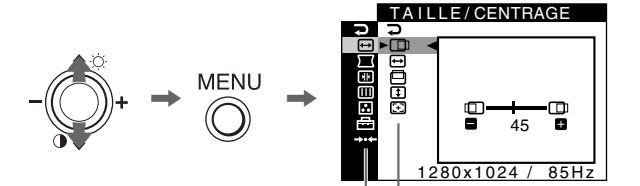

Menu principal Sous-menu

**3 Déplacez la touche de commande ↓/↑ pour mettre le sous-menu que vous souhaitez régler en surbrillance. Déplacez ensuite la touche de commande –/+ pour effectuer les réglages.**

## **Pour fermer le menu**

Appuyez deux fois sur la touche MENU pour revenir au menu principal. L'option sélectionnée par défaut est  $\overline{\rightarrow}$ . Le menu est fermé chaque fois que vous sélectionnez  $\rightarrow$  et que vous appuyez sur la touche MENU. Si aucune touche n'est activée, le menu se ferme automatiquement dans un délai d'environ 30 secondes.

## **Réglage de la luminosité et du contraste**

Vous pouvez modifier la luminosité et le contraste à l'aide du menu LUMIN/CONTR. Ces réglages s'appliquent à tous les signaux d'entrée.

- **1 Déplacez la touche de commande**  $\uparrow$  **(** $\oslash$  **)/** $\downarrow$  **(** $\circ$ **) pour afficher le menu LUMIN/CONTR.**
- **2 Déplacez la touche de commande** m **/**M **pour sélectionner**  la luminosité ( $\circlearrowright$ ) ou le contraste ( $\bullet$ ). Déplacez ensuite la **touche de commande –/+ pour effectuer les réglages.**

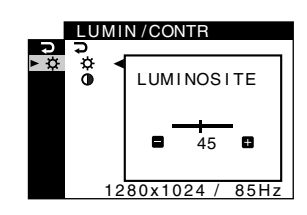

## **Remarque**

Si vous avez sélectionné le mode sRGB dans  $\triangleq$  (MODE COULEUR) dans le menu  $\blacksquare$  (COULEUR), le menu  $\bigcirc$  / $\lozenge$  (LUMIN/CONTR) du mode sRGB apparaît et il vous est impossible de régler la luminosité ou le contraste à l'écran. Pour obtenir davantage d'informations, reportez-vous au mode sRGB du menu **[.**] (COULEUR).

## **Réglages du menu d'écran**

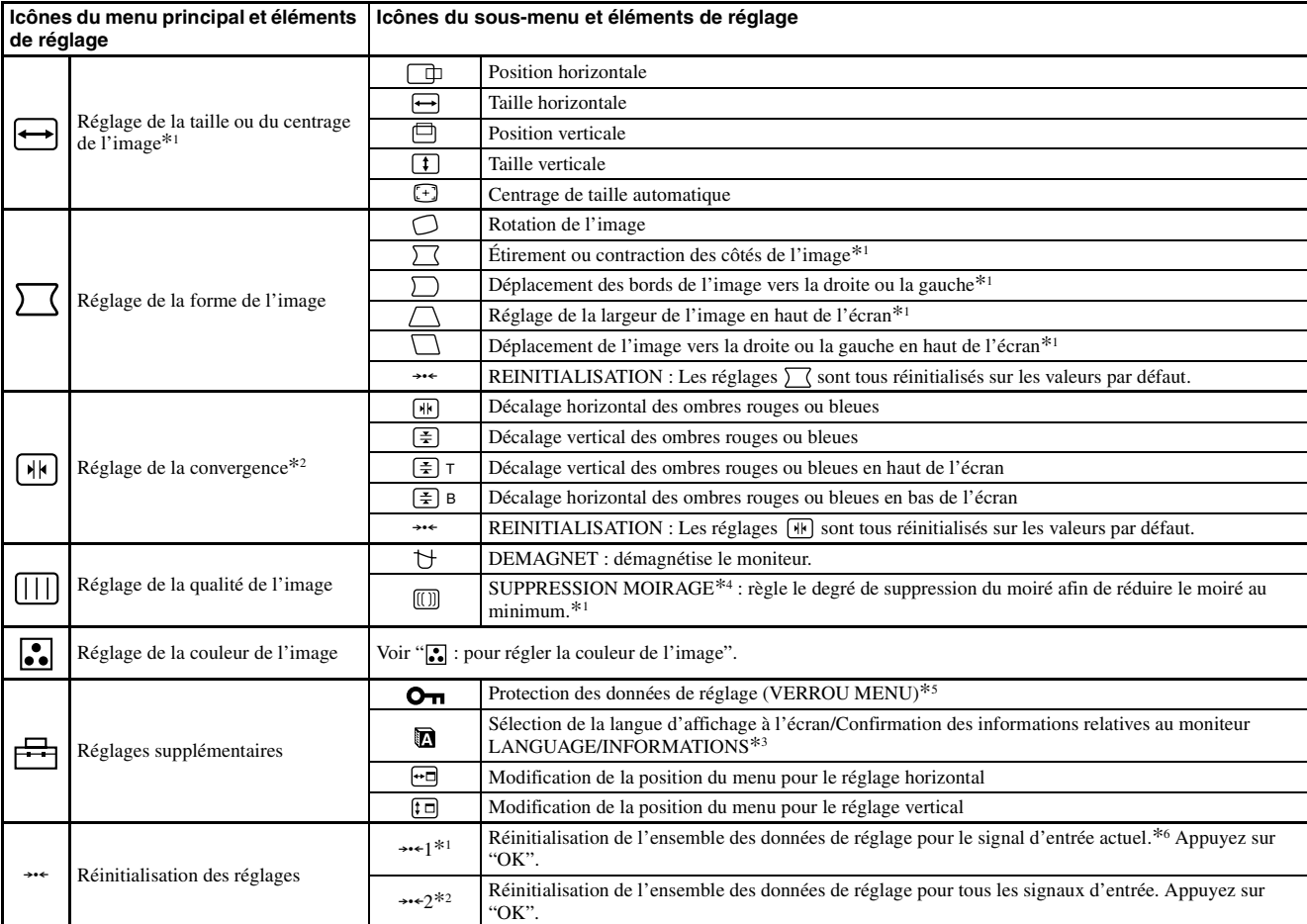

\*<sup>1</sup> Ce réglage est effectif pour le signal d'entrée courant.

\*<sup>2</sup> Ce réglage est effectif pour tous les autres signaux d'entrée.

- \*<sup>3</sup> Menu de langues<br>• ENGLISH : Anglais
	- **ENGLISH : Anglais NEDERLANDS : Néerlandais**
	-
	- **SVENSKA : Suédois**<br>• PYCCKUVI: Russe • DEUTSCH : Allemand • PYCCK*UN*: Russe<br>• ESPAÑOL : Espagnol • 日本語 : Japonais **• ESPAÑOL : Espagnol • : Japonais**
	- **ITALIANO : Italien**

## **: pour régler la couleur de l'image**

Les paramètres COULEUR permettent de régler la température des couleurs de l'image en changeant le niveau de couleur des champs de couleur blanche. Les couleurs apparaissent rougeâtres lorsque la température est basse et bleuâtres lorsqu'elle est élevée. Ce réglage s'avère pratique pour faire correspondre les couleurs du moniteur avec les couleurs d'une image imprimée.

Sélectionnez l'un des quatre modes de réglage de la température des couleurs (PRESELECT, VARIABLE, EXPERT et sRGB) dans le menu  $\triangleq$  (MODE COULEUR) et le menu  $\triangleq$  (COULEUR).

## $\blacksquare$  PRESELECT (Réglage par défaut)

Vous pouvez sélectionner une température des couleurs prédéfinie, à savoir 5000K, 6500K ou 9300K. Le réglage par défaut est 9300K.

## VARIABLE

Vous pouvez régler la température des couleurs dans une plage comprise entre 5000K et 11000K.

## **EXPERT**

Vous pouvez effectuer des réglages affinés supplémentaires des couleurs en sélectionnant ce mode. GAIN ( $\odot$ ) règle les zones lumineuses de l'écran, alors que BIAS ( $\Diamond$ ) règle les zones sombres.  $*$ <sup>5</sup> Seul le commutateur (d'alimentation)  $\odot$ ,  $\rightarrow$  et  $\bullet$  (VERROU MENU) fonctionnent.

\*<sup>6</sup> Les options de menu  $\blacksquare$ ,  $\blacksquare$ ,  $\blacksquare$  et  $\blacksquare$  ne sont pas réinitialisées par cette méthode.

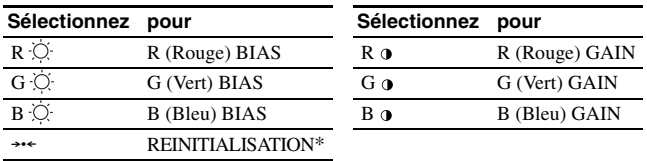

\* Restaure tous les réglages du mode Expert à leurs valeurs par défaut.

## $\blacksquare$  sRGB

 $*\sqrt[4]{4}$  Exemple de moiré

Le réglage de couleur sRGB est un protocole industriel standard pour les espaces colorimétriques. Il est conçu pour harmoniser les couleurs affichées sur le moniteur et les couleurs imprimées. Pour afficher les couleurs sRGB correctement (γ = 2,2, 6500K), sélectionnez le mode sRGB et réglez l'ordinateur raccordé sur les profils sRGB. Il est impossible d'utiliser les réglages du menu LUMIN/CONTR. lorsque vous sélectionnez le mode sRGB.

### **Remarque**

Confirmez que les valeurs de luminosité ( $\hat{Q}$ ) et de contraste ( $\hat{Q}$ ) correspondent à celles du mode sRGB dans le menu LUMIN/CONTR. Sinon, sélectionnez  $\rightarrow$  1 dans le menu \*\*\* (REINITIALISATION).

## **Dépannage**

## **Aucune image**

## **Si l'indicateur** ! **(alimentation) est éteint**

- Assurez-vous que le cordon d'alimentation est raccordé correctement.
- Vérifiez que l'interrupteur  $\mathbb O$  (alimentation) est en position activée (on).

### **L'indicateur** ! **(alimentation) est allumé en orange**

- Vérifiez que le câble de signal vidéo est correctement raccordé et que toutes les prises sont complètement enfichées.
- Vérifiez que les broches du connecteur d'entrée vidéo HD15 ne sont pas pliées ni enfoncées.
- Assurez-vous que l'ordinateur est sous tension.
- L'ordinateur est en mode d'économie d'énergie. Essayez d'appuyer sur une touche ou de déplacer la souris.
- Vérifiez que la carte graphique est bien insérée dans le connecteur de bus approprié.

#### **Si l'indicateur** ! **(alimentation) est vert ou orange clignotant** • Utilisez la fonction d'auto-diagnostic.

## ■ L'image scintille, sautille, oscille ou est brouillée

- Isolez et supprimez les sources potentielles de champs électriques ou magnétiques tels que d'autres moniteurs, des imprimantes laser, des éclairages fluorescents ou des téléviseurs.
- Éloignez le moniteur des lignes à haute tension ou placez un blindage magnétique à proximité du moniteur.
- Banchez le moniteur sur une autre prise secteur, de préférence raccordée à un autre circuit.
- Faites pivoter le moniteur de 90° vers la gauche ou la droite.
- Vérifiez le réglage adéquat pour le moniteur dans le mode d'emploi de votre carte graphique.
- Assurez-vous que le mode graphique et la fréquence du signal d'entrée sont pris en charge par ce moniteur (voir le tableau de modes prédéfinis (Preset mode timing table) page i). Même si la fréquence est comprise dans la plage appropriée, il est possible que certaines cartes graphiques aient une impulsion de synchronisation trop étroite pour que le moniteur puisse se synchroniser correctement.
- Ajustez le taux de régénération de l'ordinateur (fréquence verticale) de façon à obtenir la meilleure image possible.

## ■ L'image est floue

- Réglez la luminosité, le contraste.
- Démagnétisez le moniteur.\*
- Réglez le degré de suppression du moiré afin de réduire le moiré au minimum ou réglez SUPPRESSION MOIRAGE sur INACTIF.

## ■ Des images fantômes apparaissent

- N'utilisez pas de prolongateurs de câble vidéo et/ou de boîtiers de commutation vidéo.
- Vérifiez que toutes les fiches sont bien connectées dans leurs prises respectives.

## ■ L'image n'est pas centrée ou est de taille incorrecte

- Exécutez le Centrage de taille automatique.
- Ajustez la taille ou le centrage. Veuillez noter que pour certains signaux d'entrée et/ou cartes graphiques, il est possible que l'image ne remplisse pas totalement la surface de l'écran.
- Juste après la commutation de l'interrupteur d'alimentation, le réglage correct de la taille et du centrage peut prendre un certain temps.

## ■ Les bords de l'image sont incurvés

- Réglez la géométrie.
- Un motif ondulatoire ou elliptique (moiré) est visible
- Réglez le degré de suppression du moiré afin de réduire le moiré au minimum.
- Changez le motif de votre bureau.
- Les couleurs ne sont pas uniformes
- Démagnétisez le moniteur.\* Si vous placez à côté du moniteur un appareil qui génère un champ magnétique, comme un haut-parleur, ou si vous changez l'orientation du moniteur, il est possible que les couleurs perdent leur uniformité.

## ■ Le blanc n'est pas blanc

• Réglez la température des couleurs.

- Les touches du moniteur ne fonctionnent pas **( apparaît à l'écran)**
- Si la fonction de verrouillage des commandes est réglée sur ACTIF, réglez-la sur INACTIF.
- Les bords des lettres et des lignes sont soulignés d'une **ombre rouge ou bleue**
- Réglez la convergence.
- x **Un bourdonnement est audible juste après la mise sous tension**
- Il s'agit du son provoqué par le cycle de démagnétisation automatique. Lorsque le moniteur est mis sous tension, il est automatiquement démagnétisé pendant quelques secondes.
- Si un deuxième cycle de démagnétisation est nécessaire, attendez au minimum 20 minutes pour un résultat optimal. Un bourdonnement peut être audible, ceci est normal.

## **Messages à l'écran**

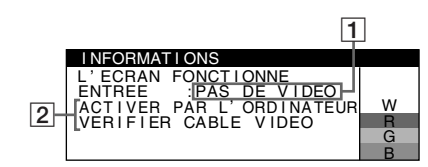

## 1 **Si "PAS DE VIDEO" s'affiche :**

Ceci indique qu'aucun signal ne provient du connecteur.

- 2 Indique les remèdes.
- Si le message ACTIVER PAR L'ORDINATEUR apparaît à l'écran, essayez d'appuyer sur une touche quelconque du clavier ou de déplacer la souris et assurez-vous que la carte graphique est correctement et totalement insérée dans le connecteur de bus adéquat.
- Si le message VERIFIER CABLE VIDEO apparaît à l'écran, vérifiez que le moniteur est connecté correctement à l'ordinateur.

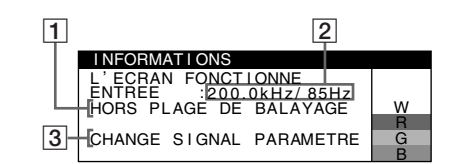

## 1 **Si "HORS PLAGE DE BALAYAGE" s'affiche :**

Ceci indique que le signal d'entrée n'est pas pris en charge par les spécifications du moniteur.

- 2 Affiche la fréquence du signal d'entrée.
- 3 Indique le remède.

Le message CHANGE SIGNAL PARAMETRE apparaît à l'écran. Si vous remplacez votre ancien moniteur par ce moniteur, rebranchez l'ancien moniteur. Ajustez ensuite la carte graphique de l'ordinateur de sorte que la fréquence horizontale soit comprise entre 30 et 110 kHz, et que la fréquence verticale soit comprise entre 48 et 170 Hz.

## **Affichage de l'identification du moniteur, du numéro de série et de la date de fabrication.**

Alors que l'écran reçoit un signal vidéo, maintenez la touche MENU enfoncée pendant plus de 5 secondes pour afficher les informations relatives à ce moniteur.

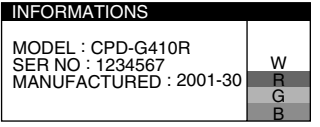

## **Si des lignes fines apparaissent à l'écran (fils d'amortissement)**

## **Ces lingnes ne constituent aucunement un dysfonctionnement ;**

elles résultent de l'utilisation du tube image Trinitron sur ce moniteur. Ces lignes sont en fait l'ombre des fils d'amortissement employés pour stabiliser la grille d'ouverture. Cette grille est un composant essentiel qui rend le tube d'image Trinitron unique en laissant passer une plus grande quantité de lumière vers l'écran, permettant ainsi d'obtenir une image plus lumineuse et plus détaillée.

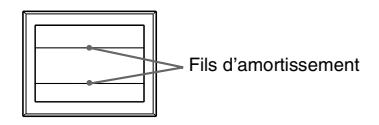

## **Fonction d'auto-diagnostic**

Ce moniteur est équipé d'une fonction d'auto-diagnostic. En cas de problème avec votre moniteur ou votre ordinateur, rien n'est affiché à l'écran et le témoin  $\odot$  (alimentation) s'allume en vert ou clignote en orange. Si l'indicateur  $\odot$  (alimentation) est allumé en orange, l'ordinateur est en mode d'économie d'énergie. Essayez d'appuyer sur une touche ou de déplacer la souris.

## ■ Si l'indicateur ① (alimentation) s'allume en vert

- **1 Débranchez le câble de signal vidéo ou mettez l'ordinateur raccordé hors tension.**
- **2 Eteignez, puis rallumez le moniteur.**
- **3 Maintenez le bouton de commande vers le haut pendant quelques secondes avant que le moniteur n'entre en mode d'économie d'énergie.**

Si les quatre barres de couleurs apparaissent (blanc, rouge, vert et bleu), le moniteur fonctionne correctement. Rebranchez les câbles d'entrée vidéo et vérifiez l'état de votre ordinateur.

Si les barres de couleur n'apparaissent pas, il est possible que le moniteur ne fonctionne pas normalement. Informez votre revendeur Sony agréé de l'état du moniteur.

## ■ Si l'indicateur ① (alimentation) clignote en orange

## **Eteignez, puis rallumez le moniteur.**

 $Si l'indicateur \oplus (alimentation) est allumé en vert, le monitor$ fonctionne correctement.

 $Si I'indicateur \oplus (alimentation)$  clignote toujours, il est possible que le moniteur ne fonctionne pas normalement. Comptez le nombre de secondes entre les clignotements oranges de l'indicateur

! (alimentation) et informez votre revendeur Sony agréé de l'état du moniteur. Notez soigneusement le modèle et le numéro de série du moniteur. Notez également la marque et le modèle de l'ordinateur et de la carte graphique.

## **Spécifications**

#### **CRT**

Pas d'ouverture de grille de 0,24 mm, déflexion de 90 degrés FD Trinitron, 19 pouces en diagonale Taille de l'image affichée Environ  $365 \times 274$  mm (l/h)  $(14 \frac{3}{8} \times 10 \frac{7}{8})$  pouces) Zone de visualisation de 18,0" Résolution (H : Horizontal, V : Vertical) Maximum H : 1920 points, V : 1440 lignes Recommandé H : 1280 points, V : 1024 lignes Niveaux des signaux d'entrée Signal vidéo : RVB analogique : 0,700 Vcc (positif), 75 Ω Signal SYNC : H/V séparé ou sync composite : TTL 2 kΩ, sans polarité Sync sur Vert :  $0,3$  Vcc (négatif) Zone d'image standard Environ  $352 \times 264$  mm  $(13<sup>7</sup>/8 \times 10<sup>1</sup>/2$  pouces) Fréquence de déflexion (H : Horizontal, V : Vertical) H : 30 à 110 kHz, V : 48 à 170 Hz Voltage d'entrée secteur 100 à 240 V, 50 – 60 Hz, 2,0 – 1,0 A Consommation électrique Environ 135 W Température d'utilisation 10°C à 40°C Dimensions Environ  $451 \times 471 \times 461$  mm (l/h/p)  $(17<sup>7</sup>/8 \times 18<sup>5</sup>/8 \times 18<sup>1</sup>/4$  pouces) Poids Environ 25,5 kg (56 lb 3 oz) Plug and Play DDC2B/DDC2Bi **GTF** Accessoires fournis Cordon d'alimentation Le présent mode d'emploi

### **Modes préréglés et personnalisés**

Lorque le moniteur reçoit un signal d'entrée, il compare automatiquement le signal à l'un des modes prédéfinis en usine mémorisés afin de fournir une image de haute qualité (voir le tableau de modes prédéfinis (Preset mode timing table) page i). Si le signal d'entrée ne correspond à aucun des modes prédéfinis en usine, le moniteur fournit automatiquement l'image la plus appropriée à ce signal d'entrée, dans la plage de fréquences verticales ou horizontales (page 7), selon la formule de minutage généralisée. Lorsque l'image est réglée, les données de réglage sont mémorisées comme un mode utilisateur et sont automatiquement utilisées dès qu'un signal d'entrée identique est reçu.

#### **Fonction d'économie d'énergie**

Ce moniteur satisfait aux critères d'économie d'énergie VESA, TCO'99 et ENERGY STAR. Lorsqu'aucun signal n'est envoyé au moniteur par l'ordinateur, le moniteur réduit automatiquement la consommation d'énergie comme indiqué ci-dessous.

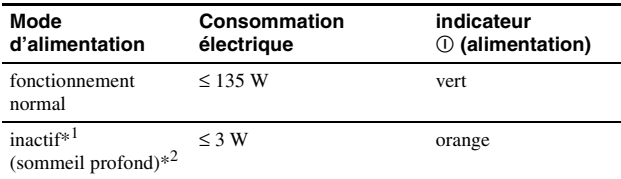

\*<sup>1</sup> PAS DE VIDEO s'affiche à l'écran lorsque votre ordinateur passe en mode d'économie d'énergie. Le moniteur passe en mode d'économie d'énergie quelques secondes plus tard.

\*<sup>2</sup> "Sommeil profond" est le mode d'économie d'énergie défini par l'agence de protection de l'environnement.

La conception et les spécifications sont sujettes à modifications sans préavis.

## <span id="page-13-0"></span>**Précautions**

### **Avertissement relatif au raccordement secteur**

• Utilisez le cordon d'alimentation fourni. Si vous utilisez un cordon d'alimentation différent, assurez-vous que ce dernier est compatible avec votre réseau d'alimentation électrique. **Pour les clients aux Etats-Unis**

Si vous n'utilisez pas le cordon d'alimentation approprié, ce moniteur ne sera pas conforme aux normes FCC en vigueur.

#### **Exemple de types de prises**

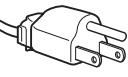

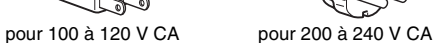

- Avant de débrancher le cordon d'alimentation, attendez au moins 30 secondes avant de couper l'alimentation afin de permettre le déchargement de l'électricité statique de la surface de l'écran.
- Après la mise sous tension, l'écran est démagnétisé pendant quelques secondes. Ceci génère un champ magnétique puissant autour de l'écran, susceptible d'altérer les données stockées sur les cassettes ou bandes placées à proximité du moniteur. Assurez-vous de ne pas placer d'équipement d'enregistrement magnétique, de bandes ou de disquettes à proximité du moniteur.

La prise électrique doit être installée à proximité de l'appareil et facile d'accès.

### **Installation**

#### **N'installez pas le moniteur dans les endroits suivantes :**

- sur des surfaces textiles (tapis, couvertures, etc.) ni à proximité de tissus (rideaux, draperies, etc.) qui risquent d'obstruer les orifices de ventilation
- près de sources de chaleur telles que des radiateurs ou des conduits d'air chaud ou à un emplacement exposé aux rayons directs du soleil
- dans un endroit sujet à de fortes variations de température
- dans un endroit sujet à des vibrations mécaniques ou à des chocs • sur une surface instable
- près d'un équipement générant un champ magnétique, tel qu'un transformateur ou des lignes à haute tension
- près ou sur une surface métallique chargée d'électricité
- dans un rack fermé

#### **Entretien**

- Nettoyez l'écran en utilisant un chiffon doux et sec. Si vous utilisez un nettoyant pour vitres, n'utilisez pas de produits contenant une solution antistatique ou une solution similaire qui risque d'abîmer le revêtement de l'écran.
- Ne frottez pas, ne touchez pas et ne tapotez pas la surface de l'écran avec des objets pointus ou abrasifs, tels que la pointe d'un stylo ou un tournevis. Dans le cas contraire, vous pourriez rayer le tube de l'écran.
- Nettoyez le châssis, l'écran et les commandes à l'aide d'un chiffon doux légèrement imbibé d'une solution détergente non agressive. N'utilisez pas d'éponge abrasive, de poudre à récurer ou de solvant, tel que de l'alcool ou de la benzine.

#### **Transport**

Lorsque vous transportez ce moniteur, utilisez le carton et les matériaux d'emballage d'origine.

#### **Utilisation du pied pivotant**

Ce moniteur peut être ajusté selon les angles illustrés ci-contre. Pour tourner le moniteur verticalement ou horizontalement, tenez sa base avec les deux mains. Prenez garde de ne pas vous coincer les doigts derrière le moniteur lorsque vous l'inclinez à la verticale.

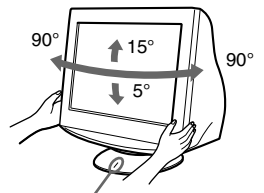

Point de centrage

## **Índice**

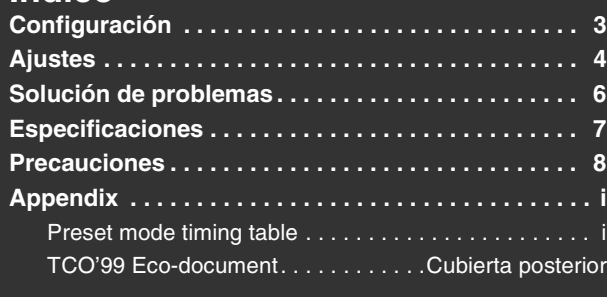

- Trinitron<sup>®</sup> es una marca comercial registrada de Sony Corporation.<br>• Megiptophes una marca comercial de Apple Computer. Inc., registra-
- Macintosh es una marca comercial de Apple Computer, Inc., registrada en EE.UU. y otros países.
- Windows  $\frac{1}{\sqrt{9}}$  y MS-DOS son marcas comerciales registradas de Microsoft Corporation en Estados Unidos y otros países.
- IBM PC/AT y VGA son marcas comerciales registradas de IBM Corporation de EE.UU.
- VESA y  $DDC^{TM}$  son marcas comerciales de Video Electronics Standard Association.
- ENERGY STAR es una marca registrada de EE.UU.

**Conectores de entrada HD15**

• El resto de los nombres de productos mencionados en este manual pueden ser marcas comerciales o marcas comerciales registradas de sus respectivas compañías.

> 1 2 3 4 5 6 (7 (8 (9 10 11 12 13 14 15

• Además, "TM" y "<sup>®</sup>" no se mencionan en cada caso en este manual.

## <span id="page-14-0"></span>**Configuración**

**1 Conexión del monitor al ordenador**

## Para conectarlo al conector de entrada HD15

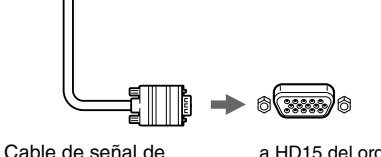

vídeo del monitor

a HD15 del ordenador conectado

## **Conexión de un ordenador Macintosh o compatible**

Cuando conecte este monitor a un ordenador Power Mac G3/G4, utilice el adaptador Macintosh (no suministrado) en caso de ser necesario.

## **2 Encendido del monitor y el ordenador**

**1 Conecte el cable de alimentación al monitor y pulse el interruptor** ! **(alimentación) para encender dicho monitor.**

## **2 Encienda el ordenador.**

#### **Innecesario para controladores específicos**

Este monitor cumple con el estándar Plug & Play "DDC" y detecta automáticamente toda la información de dicho monitor. No es preciso instalar ningún controlador específico en el ordenador.

La primera vez que encienda el PC después de conectar el monitor, es posible que aparezca el asistente de instalación en pantalla. En este caso, siga las instrucciones en pantalla. Se selecciona automáticamente el monitor Plug & Play para que pueda utilizar este monitor.

#### **Notas**

- No toque los terminales del conector del cable de señal de vídeo.
- Compruebe la alineación del conector HD15 para evitar que se doblen los terminales del conector del cable de señal de vídeo.

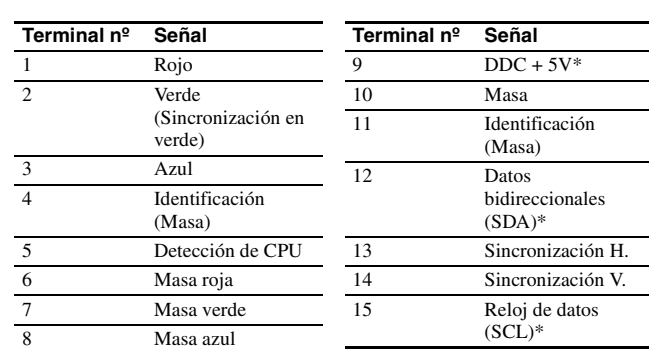

\* DDC (Canal de datos de visualización) es un estándar de VESA.

## **Ajustes**

## **Navegación por el menú**

**1 Pulse el botón MENU para visualizar el menú principal.**

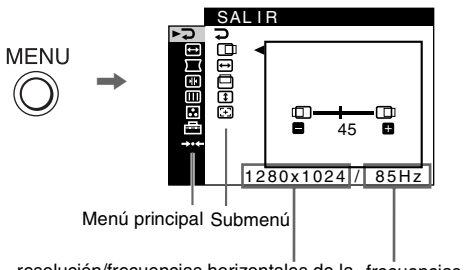

resolución/frecuencias horizontales de la frecuencias señal de entrada actual (sólo si la señal coincide con uno de los modos predefinidos de fábrica del monitor) verticales de la señal de entrada actual

**2** Desplace el botón de control ↓/↑ para resaltar el menú **principal que desee ajustar y pulse el botón de control.**

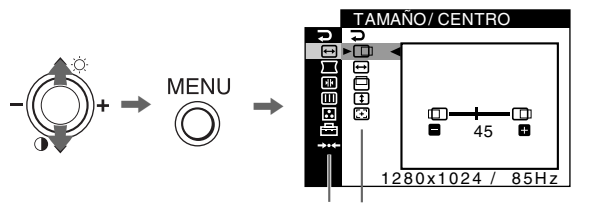

Menú principal Submenú

**3 Mueva el botón de control** m**/**M **para destacar el submenú que desee ajustar. A continuación, mueva el botón de control –/+ para hacer los ajustes.**

## **Para cerrar el menú**

Pulse el botón MENU dos veces para volver al menú principal. El elemento seleccionado de forma predeterminada es  $\supset$ . Cada vez que seleccione  $\supseteq$  y pulse el botón MENU, saldrá del menú. Si no se pulsa ningún botón, el menú se cierra automáticamente al cabo de aproximadamente 30 segundos.

## **Ajuste del brillo y el contraste**

El ajuste del brillo y el contraste se efectúa mediante un menú BRILLO/CONTRASTE separado. Estos ajustes son adecuados para todo tipo de señales de entrada.

- **1** Mueva el botón de control ♦ (۞/♦ (⊙) para visualizar el **menú BRILLO/CONTRASTE.**
- **2 Mueva el botón de control** m **/**M **para seleccionar el brillo ( ) o el contraste ( ). A continuación, mueva el botón de control –/+ para hacer los ajustes.**

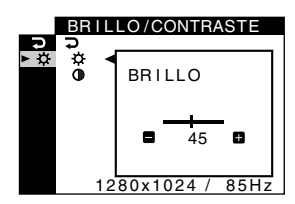

## **Nota**

Si selecciona el modo sRGB en el elemento <sup>e</sup> (MODO DE COLOR) del menú (COLOR), aparecerá el menú **/** (BRILLO/CONTRASTE) para dicho modo y no podrá ajustar el brillo ni el contraste en esa pantalla. Para obtener más información sobre el uso del modo sRGB, consulte Modo sRGB en el menú <a>[COLOR]</a>.

## **Ajustes de menús en pantalla**

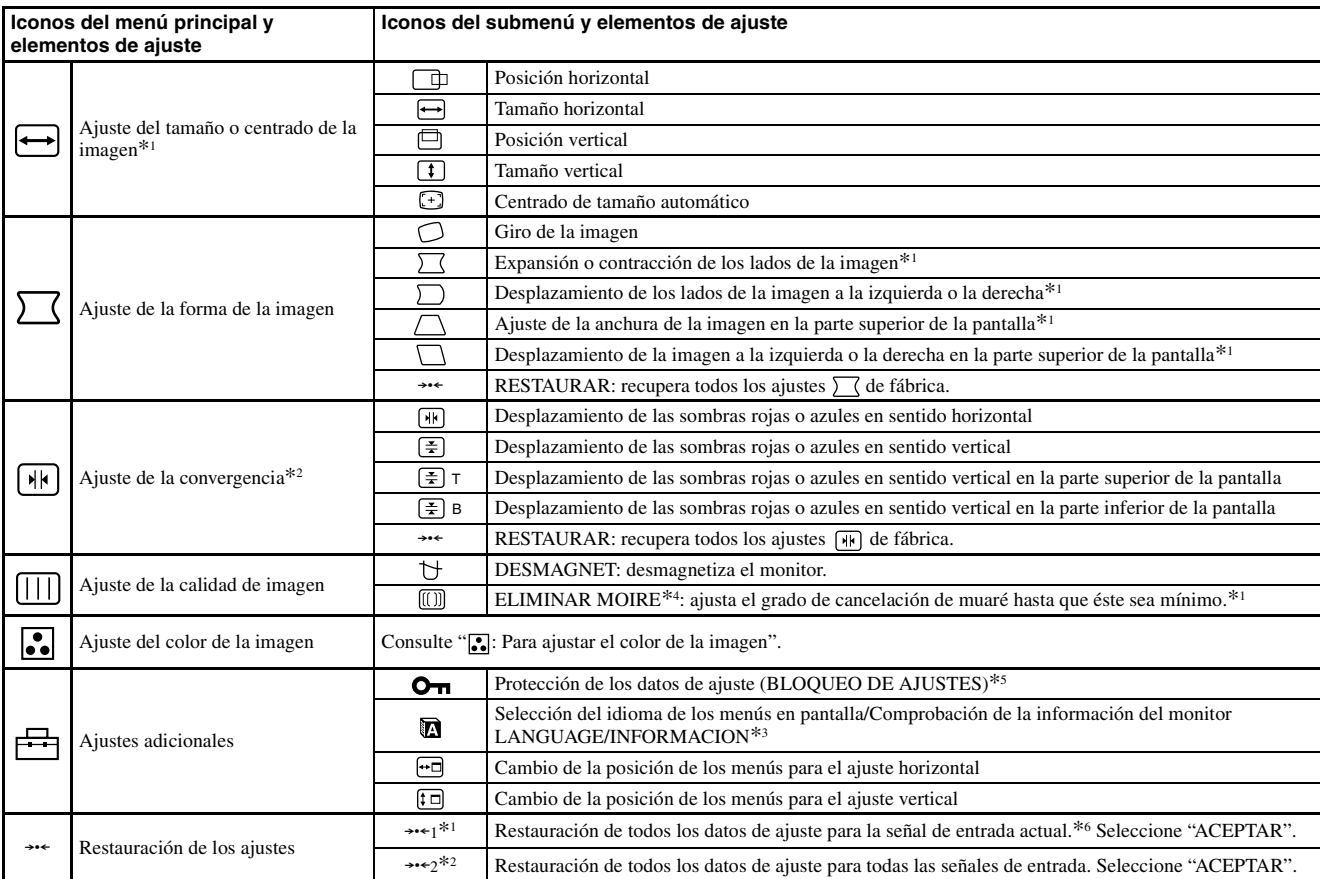

\*<sup>1</sup> Este ajuste es efectivo para la señal de entrada actual.

\*<sup>2</sup> Este ajuste es efectivo para todas las señales de entrada.

\*<sup>3</sup> Menú de idiomas

- **ENGLISH: Inglés NEDERLANDS: Holandés FRANÇAIS: Francés SVENSKA: Sueco**
	-
- **DEUTSCH: Alemán : Ruso**

**: Para ajustar el color de la imagen**

- 
- **ITALIANO: Italiano**
- 
- 
- 
- **ESPAÑOL : Japonés**

 $*$ <sup>5</sup> Sólo funcionará el interruptor ( $\circ$ ) alimentación,  $\supseteq$  y el menú

O<sub>T</sub> (BLOQUEO DE AJUSTES).

 $*^{6}$  Los elementos de menú , ...,  $\cdot \cdot$ ,  $\cdot \cdot$  y  $\cdot \cdot$  no se restauran mediante este método.

## Seleccione para **Seleccione** para  $R \odot R$   $R$  (Rojo) BIAS  $R \odot R$  (Rojo) GAIN  $G \circlearrowleft$  G (Verde) BIAS G  $\circ$  G (Verde) GAIN  $B \circledcirc$  B (Azul) BIAS B  $\circledcirc$  B (Azul) GAIN \*\*\* RESTAURAR\*

Devuelve a la configuración del modo Experto la configuración de fábrica.

## $\blacksquare$  sRGB

\*<sup>4</sup> Ejemplo de muaré

El ajuste de color sRGB es un protocolo estándar de espacio de color diseñado para establecer una equivalencia entre los colores mostrados en el monitor y los impresos. Para visualizar los colores de sRGB correctamente ( $\gamma$  = 2,2, 6500K), seleccione el modo sRGB y el ordenador conectado a los perfiles sRGB. Si selecciona sRGB, no podrá utilizar los ajustes del menú BRILLO/CONTRASTE.

#### **Nota**

Compruebe que los valores de brillo  $(\dot{\heartsuit})$  y contraste ( $\Phi$ ) están ajustados respectivamente en los números que van a ajustarse en el modo sRGB mostrados en el menú BRILLO/CONTRASTE. Si no, seleccione  $\rightarrow$  en el menú \*\*\* (RESTAURAR).

#### del monitor con los colores de imágenes impresas. Seleccione uno de los modos de configuración de la temperatura de

colores de entre los 4 modos existentes; PREDEFIN, VARIABLE, EXPERTO y sRGB en **<sup><del>la</del>**</sup> (MODO DE COLOR) del **.** menú (COLOR).

Los ajustes de COLOR permiten definir la temperatura del color de la imagen cambiando el nivel de color del campo de color blanco. Los colores aparecerán con un tono rojizo si la temperatura es baja, y con un tono azulado si es alta. Este ajuste es útil para hacer coincidir el color

## **PREDEFIN (Ajuste de fábrica)**

Puede seleccionar la temperatura del color predefinida entre 5000K, 6500K o 9300K. El ajuste de fábrica es 9300K.

## **N** VARIABLE

Puede ajustar la temperatura del color entre 5000K y 11000K.

## **EXPERTO**

Puede realizar ajustes adicionales con precisión en el color mediante la selección de este modo. GAIN ( $\odot$ ) ajusta las partes luminosas de la pantalla, mientras que BIAS ( $\circlearrowright$ ) ajusta las partes oscuras.

## <span id="page-17-0"></span>**Solución de problemas**

## ■ No aparece la imagen

## **Si el indicador** ! **(alimentación) no se ilumina**

- Compruebe que el cable de alimentación está correctamente conectado.
- Compruebe que el interruptor  $\mathbb O$  (alimentación) se encuentra en la posición de encendido.

### **El indicador** ! **(alimentación) aparece en naranja**

- Compruebe que el cable de señal de vídeo está correctamente conectado y que todos los enchufes están perfectamente insertados en sus clavijas.
- Compruebe que los terminales del conector de entrada de vídeo HD15 no están doblados ni aplastados.
- Compruebe que la alimentación del ordenador está activada.
- El ordenador está en el modo de ahorro de energía. Pulse cualquier tecla del teclado del ordenador o mueva el ratón.
- Compruebe que la tarjeta gráfica se encuentra completamente insertada en la ranura de bus adecuada.

### **Si el indicador** ! **(alimentación) se ilumina en verde o parpadea en naranja**

- Utilice la función de autodiagnóstico.
- La imagen parpadea, se ondula, oscila o aparece **codificada**
- Aísle y elimine las fuentes potenciales de campos eléctricos o magnéticos, como otros monitores, impresoras láser, ventiladores eléctricos, luces fluorescentes o televisores.
- Aleje el monitor de líneas eléctricas o instale una protección magnética cerca del monitor.
- Enchufe el monitor en una toma de CA diferente, preferiblemente de un circuito diferente.
- Gire el monitor 90° a la izquierda o la derecha.
- Consulte el manual de la tarjeta gráfica para obtener información sobre el ajuste adecuado para el monitor.
- Compruebe que este monitor admite el modo gráfico y la frecuencia de la señal de entrada (consulte la "Tabla de temporización de modo predefinido (Preset mode timing table)" en la página i). Aunque la frecuencia se encuentre dentro del margen adecuado, algunas tarjetas gráficas pueden tener un impulso de sincronización demasiado estrecho para que el monitor se sincronice correctamente.
- Ajuste la frecuencia de barrido (frecuencia vertical) del ordenador para obtener la mejor imagen posible.

#### ■ La imagen es borrosa

- Ajuste el brillo, el contraste.
- Desmagnetice el monitor.\*
- Ajuste el grado de cancelación de muaré hasta que éste sea mínimo, o ajuste ELIMINAR MOIRE en NO.

#### x **Aparecen imágenes fantasma**

- Deje de utilizar cables prolongadores de vídeo y/o dispositivos de conmutación de vídeo.
- Compruebe que todos los enchufes están firmemente insertados en sus receptáculos.

### ■ La imagen no está centrada o su tamaño no es correcto

- Realice la función de centrado y tamaño automáticos. • Ajuste el tamaño o el centrado. Tenga en cuenta que con determinadas señales de entrada y/o tarjetas gráficas, la periferia de la pantalla no se
- utiliza por completo. • Inmediatamente después de activar el interruptor de alimentación, el
- tamaño/centrado pueden tardar unos instantes en ajustarse adecuadamente.

### ■ Los bordes de la imagen aparecen curvos

• Ajuste la geometría.

#### x **Aparece un patrón ondulado o elíptico (muaré)**

- Ajuste el grado de cancelación de muaré hasta que éste sea mínimo.
- Cambie el patrón de escritorio.

#### **El color no es uniforme**

• Desmagnetice el monitor.\* Si coloca equipos que generen campos magnéticos, como altavoces, cerca del monitor, o si cambia la orientación de éste, el color puede perder uniformidad.

- x **El blanco no parece blanco**
- Ajuste la temperatura del color.
- Los botones del monitor no funcionan (O<sub>TI</sub> aparece en **pantalla)**
- Si el bloqueo de los controles está ajustado en SI, ajústelo en NO.
- Las letras y líneas muestran sombras rojas o azules en **los bordes**
- Ajuste la convergencia.
- x **Se oye un zumbido inmediatamente después de activar la alimentación**
- Este es el sonido del ciclo de desmagnetización automática. Cuando se activa la alimentación, el monitor se desmagnetiza durante unos segundos.
- Si es necesario aplicar un segundo ciclo de desmagnetización, deje que transcurra un intervalo mínimo de 20 minutos para obtener resultados óptimos. Es posible que se oiga un zumbido, pero esto no es fallo de funcionamiento.

## **Mensajes en pantalla**

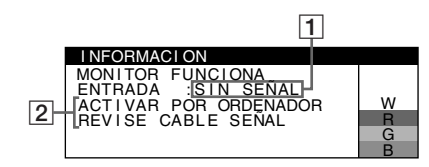

## 1 **Si aparece "SIN SEÑAL":**

Esto indica que no existe ninguna señal de entrada del conector. 2 Muestra las soluciones.

- 
- Si ACTIVAR POR ORDENADOR aparece en pantalla, pulse cualquier tecla del ordenador o mueva el ratón, y verifique que la tarjeta gráfica de dicho ordenador se encuentra completamente insertada en la ranura de bus correcta.
- Si REVISE CABLE SEÑAL aparece en pantalla, compruebe que el monitor está correctamente conectado al ordenador.

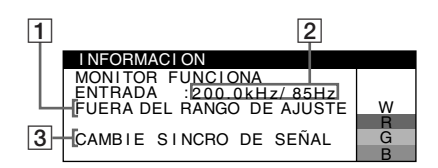

## 1 **Si aparece "FUERA DEL RANGO DE AJUSTE":**

Esto indica que la señal de entrada no cumple las especificaciones del monitor.

- 2 Muestra la frecuencia de la señal de entrada.
- 3 Muestra la solución.

CAMBIE SINCRO DE SEÑAL aparece en pantalla. Si sustituye un monitor antiguo por este monitor, vuelva a conectar el antiguo. A continuación, ajuste la tarjeta gráfica del ordenador de forma que la frecuencia horizontal se encuentre entre 30 – 110 kHz, y la vertical entre 48 – 170 Hz.

## **Para visualizar el nombre, número de serie y fecha de fabricación de este monitor.**

Mientras el monitor recibe una señal de vídeo, pulse y mantenga pulsado el botón MENU durante más de 5 segundos para visualizar el cuadro de información de este monitor.

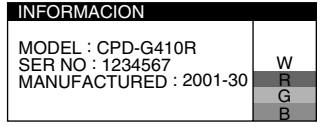

## **Si aparecen líneas finas en pantalla (hilos de amortiguación)**

**Estas líneas no indican fallo de funcionamiento;** son un efecto normal del tubo de imagen Trinitron con este monitor. Se trata de sombras de los hilos de amortiguación utilizados para estabilizar la rejilla de apertura. La rejilla de apertura es el elemento esencial que hace que el tubo de imagen Trinitron sea único al permitir que llegue más luz a la pantalla, obteniéndose imágenes con mayor brillo y detalle.

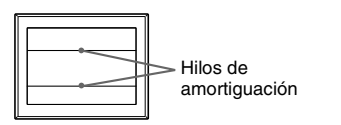

## **Función de autodiagnóstico**

Este monitor dispone de una función de autodiagnóstico. Si existe un problema con su monitor o con su ordenador, la pantalla se quedará sin imagen y el indicador  $\mathbb O$  (alimentación) se iluminará en verde o parpadeará en naranja. Si el indicador  $\mathbb O$  (alimentación) se ilumina en naranja, significa que el ordenador está en el modo de ahorro de energía. Pulse cualquier tecla del teclado o mueva el ratón.

- Si el indicador ① (alimentación) se ilumina en verde
- **1 Desconecte el cable de la señal de vídeo o apague el ordenador conectado.**
- **2 Apague (OFF) el monitor y vuelva a encenderlo (ON).**
- **3 Mantenga el botón de control desplazado hacia arriba durante unos segundos antes de que el monitor entre en el modo de ahorro de energía.**

Si aparecen cuatro barras de color (blanco, rojo, verde, azul), significa que el monitor funciona correctamente. Vuelva a conectar los cables de entrada de vídeo y compruebe el estado de su ordenador. Si las barras de color no aparecen, significa que existe un fallo potencial del monitor. Informe a un proveedor Sony autorizado sobre el estado del monitor.

## ■ Si el indicador ① (alimentación) parpadea en naranja

## **Apague (OFF) el monitor y vuelva a encenderlo (ON).**

 $Si$  el indicador  $O$  (alimentación) se ilumina en verde, significa que el monitor funciona correctamente.

 $Si$  el indicador  $\odot$  (alimentación) aún parpadea, significa que existe un fallo potencial del monitor. Cuente el número de segundos entre los parpadeos en naranja del indicador  $\mathbb O$  (alimentación) e informe a un proveedor Sony autorizado sobre el estado del monitor. Asegúrese de anotar el nombre del modelo y el número de serie del monitor. Tome nota también del fabricante y modelo del ordenador y de la tarjeta gráfica.

## <span id="page-18-0"></span>**Especificaciones**

#### **TRC**

Paso de la rejilla de apertura de 0,24 mm, 90 grados de deflexión FD Trinitron, 19 pulgadas, medido en diagonal Tamaño de imagen visualizable Aprox.  $365 \times 274$  mm (an/al)  $(14^{3}/8 \times 10^{7}/8)$  pulgadas) Imagen de visualización de 18,0" Resolución (H:Horizontal, V:Vertical) Máxima: H: 1920 puntos, V: 1440 líneas Recomendada: H: 1280 puntos, V: 1024 líneas Niveles de señal de entrada Señal de vídeo: RGB analógica: 0,700 Vp-p (positiva), 75 Ω Señal SYNC: Sincronización H/V separada o compuesta: TTL 2 kΩ, Sin polaridad Sincronización en verde: 0,3 Vp-p (negativa) Área de imagen estándar Aprox.  $352 \times 264$  mm  $(1\bar{3}^{7}/8 \times 10^{1}/2 \text{ pulgadas})$ Frecuencia de deflexión (H:Horizontal, V:Vertical) H: 30 a 110 kHz, V: 48 a 170 Hz Corriente/tensión de entrada de CA 100 a 240 V, 50 – 60 Hz, 2,0 – 1,0 A Consumo de energía Aprox. 135 W Temperatura de funcionamiento 10°C a 40°C Dimensiones Aprox.  $451 \times 471 \times 461$  mm (an/al/prf)  $(17<sup>7</sup>/8 \times 18<sup>5</sup>/8 \times 18<sup>1</sup>/4$  pulgadas) Peso Aprox. 25,5 kg (56 lb 3 oz) Plug and Play DDC2B/DDC2Bi **GTF** Accesorios suministrados Cable de alimentación Este manual de instrucciones

### **Modos predefinidos y de usuario**

Cuando el monitor recibe una señal de entrada, hace coincidir automáticamente la señal con uno de los modos predefinidos en fábrica almacenados en la memoria del monitor para mostrar una imagen de alta calidad (consulte la "Tabla de temporización de modo predefinido (Preset mode timing table)" en la página i). Si las señales de entrada no se corresponden con ninguno de los modos predefinidos en fábrica, el monitor proporcionará automáticamente la imagen más adecuada a la señal de entrada que se encuentre dentro del margen de las frecuencias verticales u horizontales (página 7) correspondientes a la Generalized Timing Formula. Al ajustarse la imagen, los datos de ajuste se almacenarán como un modo de usuario y se recuperarán automáticamente siempre que se reciba la misma señal de entrada.

### **Función de ahorro de energía**

Este monitor cumple con las directrices de ahorro de energía definidas por VESA, TCO'99 y ENERGY STAR. Si no se introduce ninguna señal en el monitor desde el ordenador, dicho monitor reducirá automáticamente el consumo de energía como se muestra a continuación.

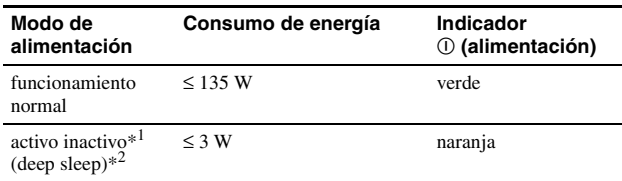

\*<sup>1</sup> Cuando el ordenador entra en el modo de ahorro de energía, aparece SIN SEÑAL en pantalla. Después de unos segundos, el monitor entra en el modo de ahorro de energía.

 $*^2$  "Deep sleep" es un modo de ahorro de energía definido por la Agencia de protección del medio ambiente.

El diseño y las especificaciones están sujetos a cambios sin previo aviso.

## **Precauciones**

## **Advertencia sobre las conexiones de la alimentación**

• Utilice el cable de alimentación suministrado. Si utiliza un cable de alimentación diferente, asegúrese de que es compatible con el suministro eléctrico local.

#### **Para los usuarios en EE.UU.**

Si no utiliza el cable apropiado, este monitor no cumplirá con las normas obligatorias de la FCC.

### **Ejemplo de tipos de enchufe**

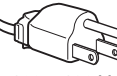

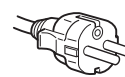

para 100 a 120 V CA para 200 a 240 V CA

- Antes de desconectar el cable de alimentación, espere al menos 30 segundos tras desactivar la alimentación para permitir que se descargue la electricidad estática de la superficie de la pantalla.
- Tras activar la alimentación, la pantalla se desmagnetiza durante unos segundos. Esto genera un intenso campo magnético alrededor de la pantalla que puede afectar a los datos almacenados en discos y cintas magnéticas que se encuentren cerca del monitor. Asegúrese de mantener discos, cintas y equipos de grabación magnética alejados del monitor.

El equipo debe instalarse cerca de una toma de corriente de fácil acceso.

### **Instalación**

#### **No instale el monitor en los siguientes lugares:**

- sobre superficies (alfombras, mantas, etc.) ni cerca de materiales (cortinas, tapices, etc.) que puedan bloquear los orificios de ventilación
- cerca de fuentes de calor, como radiadores o conductos de aire caliente, ni en lugares expuestos a la luz solar directa
- en lugares expuestos a cambios bruscos de temperatura
- en lugares sujetos a vibraciones mecánicas o golpes
- sobre una superficie inestable
- cerca de equipos que generen magnetismo, como transformadores o líneas eléctricas de alto voltaje
- cerca o sobre superficies metálicas con carga eléctrica
- dentro de un soporte cerrado

#### **Mantenimiento**

- Limpie la pantalla con un paño suave. Si utiliza un producto líquido de limpieza de cristales, no emplee ningún tipo de producto que contenga soluciones antiestáticas ni aditivos similares, ya que puede dañar el revestimiento de la pantalla.
- No frote, toque ni golpee la superficie de la pantalla con objetos afilados o abrasivos, como un bolígrafo o un destornillador. Este tipo de contacto puede rayar el tubo de imagen.
- Limpie el exterior, el panel y los controles con un paño suave ligeramente humedecido con una solución detergente poco concentrada. No utilice ningún tipo de estropajo abrasivo, detergente concentrado ni disolvente, como por ejemplo alcohol o bencina.

## **Transporte**

Cuando transporte este monitor para su reparación o desplazamiento, utilice la caja de cartón y materiales de embalaje originales.

## **Uso del soporte basculante giratorio**

Este monitor puede ajustarse en los ángulos que se muestran a la derecha. Para girar el monitor en vertical o en horizontal, agárrelo por la base con ambas manos. Al elevar verticalmente el ordenador, tenga cuidado de no pillarse los dedos en la parte posterior del monitor.

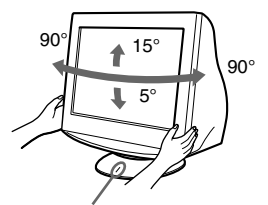

Punto de centrado

## <span id="page-20-0"></span>**Appendix**

## <span id="page-20-1"></span>**Preset mode timing table**

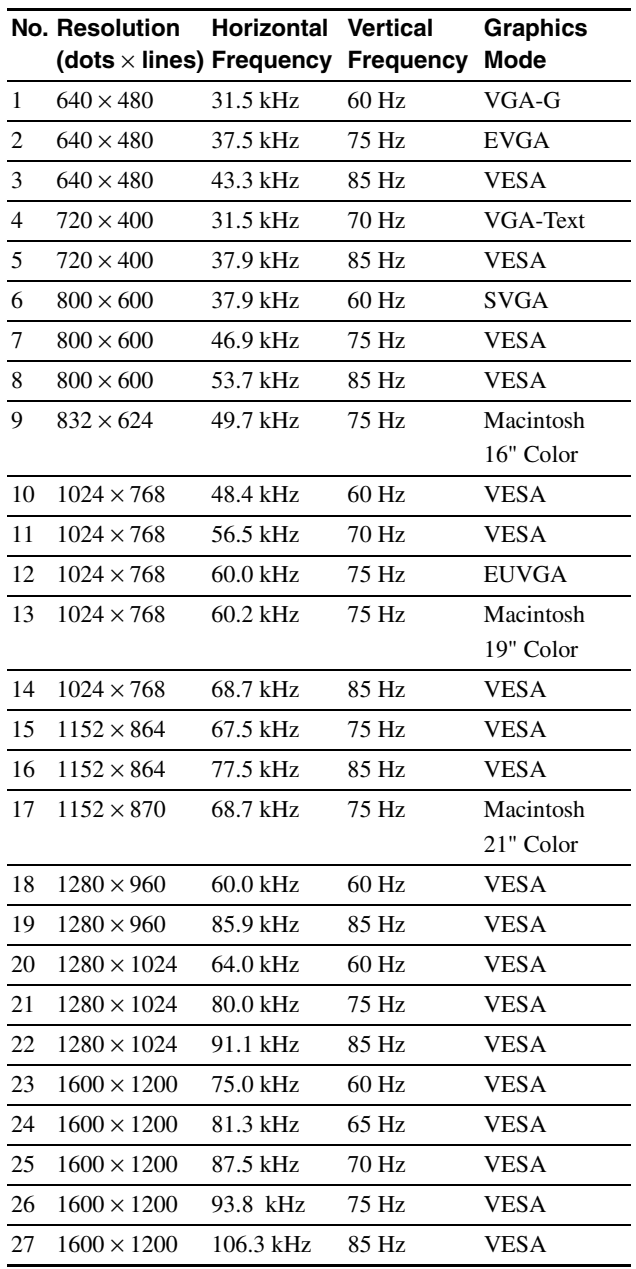

If the input signal does not match one of the factory preset modes above, the Generalized Timing Formula feature of this monitor will automatically provide an optimal image for the screen as long as the signal is GTF compliant.

## <span id="page-21-0"></span>**TCO'99 Eco-document**

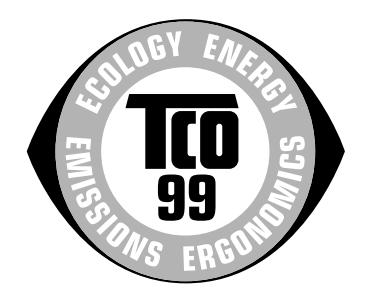

## ■ Congratulations!

You have just purchased a TCO'99 approved and labelled product! Your choice has provided you with a product developed for professional use. Your purchase has also contributed to reducing the burden on the environment and also to the further development of environmentally adapted electronics products.

## ■ Why do we have environmentally labelled **computers?**

In many countries, environmental labelling has become an established method for encouraging the adaptation of goods and services to the environment. The main problem, as far as computers and other electronics equipment are concerned, is that environmentally harmful substances are used both in the products and during their manufacture. Since it is not so far possible to satisfactorily recycle the majority of electronics equipment, most of these potentially damaging substances sooner or later enter nature.

There are also other characteristics of a computer, such as energy consumption levels, that are important from the viewpoints of both the work (internal) and natural (external) environments. Since all methods of electricity generation have a negative effect on the environment (e.g. acidic and climate-influencing emissions, radioactive waste), it is vital to save energy. Electronics equipment in offices is often left running continuously and thereby consumes a lot of energy.

## ■ What does labelling involve?

This product meets the requirements for the TCO'99 scheme which provides for international and environmental labelling of personal computers. The labelling scheme was developed as a joint effort by the TCO (The Swedish Confederation of Professional Employees), Svenska Naturskyddsforeningen (The Swedish Society for Nature Conservation) and Statens Energimyndighet (The Swedish National Energy Administration).

Approval requirements cover a wide range of issues: environment, ergonomics, usability, emission of electric and magnetic fields, energy consumption and electrical and fire safety.

The environmental demands impose restrictions on the presence and use of heavy metals, brominated and chlorinated flame retardants, CFCs (freons) and chlorinated solvents, among other things. The product must be prepared for recycling and the manufacturer is obliged to have an environmental policy which must be adhered to in each country where the company implements its operational policy.

The energy requirements include a demand that the computer and/ or display, after a certain period of inactivity, shall reduce its power consumption to a lower level in one or more stages. The length of time to reactivate the computer shall be reasonable for the user.

Labelled products must meet strict environmental demands, for example, in respect of the reduction of electric and magnetic fields, physical and visual ergonomics and good usability.

Below you will find a brief summary of the environmental requirements met by this product. The complete environmental criteria document may be ordered from:

## **TCO Development**

SE-114 94 Stockholm, Sweden

Fax: +46 8 782 92 07

Email (Internet): development@tco.se

Current information regarding TCO'99 approved and labelled products may also be obtained via the Internet, using the address: http://www.tco-info.com/

## **E** Environmental requirements

## **Flame retardants**

Flame retardants are present in printed circuit boards, cables, wires, casings and housings. Their purpose is to prevent, or at least to delay the spread of fire. Up to 30% of the plastic in a computer casing can consist of flame retardant substances. Most flame retardants contain bromine or chloride, and those flame retardants are chemically related to another group of environmental toxins, PCBs. Both the flame retardants containing bromine or chloride and the PCBs are suspected of giving rise to severe health effects, including reproductive damage in fisheating birds and mammals, due to the bio-accumulative\* processes. Flame retardants have been found in human blood and researchers fear that disturbances in foetus development may occur.

The relevant TCO'99 demand requires that plastic components weighing more than 25 grams must not contain flame retardants with organically bound bromine or chlorine. Flame retardants are allowed in the printed circuit boards since no substitutes are available.

## **Cadmium\*\***

Cadmium is present in rechargeable batteries and in the colourgenerating layers of certain computer displays. Cadmium damages the nervous system and is toxic in high doses. The relevant TCO'99 requirement states that batteries, the colourgenerating layers of display screens and the electrical or electronics components must not contain any cadmium.

## **Mercury\*\***

Mercury is sometimes found in batteries, relays and switches. It damages the nervous system and is toxic in high doses. The relevant TCO'99 requirement states that batteries may not contain any mercury. It also demands that mercury is not present in any of the electrical or electronics components associated with the labelled unit.

## **CFCs (freons)**

The relevant TCO'99 requirement states that neither CFCs nor HCFCs may be used during the manufacture and assembly of the product. CFCs (freons) are sometimes used for washing printed circuit boards. CFCs break down ozone and thereby damage the ozone layer in the stratosphere, causing increased reception on earth of ultraviolet light with e.g. increased risks of skin cancer (malignant melanoma) as a consequence.

## **Lead\*\***

Lead can be found in picture tubes, display screens, solders and capacitors. Lead damages the nervous system and in higher doses, causes lead poisoning. The relevant TCO'99 requirement permits the inclusion of lead since no replacement has yet been developed.

- Bio-accumulative is defined as substances which accumulate within living organisms.
- \*\* Lead, Cadmium and Mercury are heavy metals which are Bioaccumulative.

Download from Www.Somanuals.com. All Manuals Search And Download.

http://www.world.sony.com/

ц,

Free Manuals Download Website [http://myh66.com](http://myh66.com/) [http://usermanuals.us](http://usermanuals.us/) [http://www.somanuals.com](http://www.somanuals.com/) [http://www.4manuals.cc](http://www.4manuals.cc/) [http://www.manual-lib.com](http://www.manual-lib.com/) [http://www.404manual.com](http://www.404manual.com/) [http://www.luxmanual.com](http://www.luxmanual.com/) [http://aubethermostatmanual.com](http://aubethermostatmanual.com/) Golf course search by state [http://golfingnear.com](http://www.golfingnear.com/)

Email search by domain

[http://emailbydomain.com](http://emailbydomain.com/) Auto manuals search

[http://auto.somanuals.com](http://auto.somanuals.com/) TV manuals search

[http://tv.somanuals.com](http://tv.somanuals.com/)